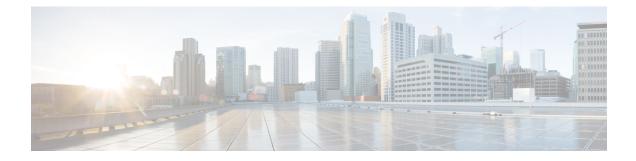

# **Cisco SD-Routing Cloud OnRamp for Multicloud**

This chapter includes information on how to configure Cloud OnRamp for Multicloud on the SD-Routing devices. It contains the following sections:

- Overview, on page 1
- Information About the AWS Integration, on page 1
- Azure Virtual WAN Hub Integration with Cisco SD-Routing, on page 11
- Feature Information for Cisco SD-Routing Cloud OnRamp for Multicloud, on page 18

## **Overview**

Cisco Catalyst SD-Routing Cloud OnRamp for Multicloud extends enterprise WAN to public clouds. This multicloud solution helps to integrate public cloud infrastructure into the Cisco Catalyst SD-Routing devices. Using the AWS Transit Gateway (TGW), we support SD-Routing branch sites. With these capabilities, the branch devices can access the applications interfacing with cloud networks. This feature is supported from the Cisco IOS XE 17.13.1 release onwards.

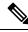

Note

From Cisco IOS XE 17.12.1a, the following components have been rebranded: Cisco vManage to Cisco Catalyst SD-WAN Manager and Cisco vBond to Cisco Catalyst SD-WAN Validator.

## Information About the AWS Integration

A transit gateway is a network transit hub that you can use to interconnect your VPC and on-premises networks. You can attach a VPC, or a VPN connection to a transit gateway. It acts as a virtual router for traffic flowing between your VPC and VPN connections.

You can configure and manage Cloud OnRamp for Multicloud environments through the Cisco SD-WAN Manager controller. A configuration wizard in Cisco SD-WAN Manager automates the bring-up of the transit gateway to your public cloud account and automates the connections between public-cloud applications and the users of those applications at branches in the overlay network. This feature works with AWS virtual private clouds (VPCs) on Cisco cloud routers.

Cloud OnRamp for Multicloud supports integration with multiple AWS accounts.

## **AWS Branch Connect with SD-Routing Devices**

When you deploy SD-Routing Cloud OnRamp through SD-Routing based branch, it should be deployed though the SD-Routing based Config group. Also, you should set the bootup license level manually through the respective CG device CLI template for the tunnel-based config to work during Cloud OnRamp connecitvity.

The edge/branch devices connect to the host VPCs in the cloud over secure point-to-point tunnels. IPSec tunnels are set up between edge devices and the AWS Transit Gateway (TGW). These tunnels carry the branch VPNs or VRFs traffic and BGP routing traffic. Using BGP, the devices and the transit gateway exchange the routing information and build routing tables.

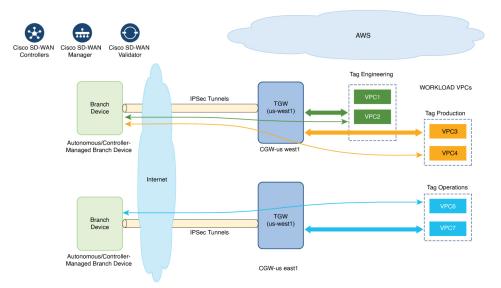

The SD-Routing branch device can have only the default VRF. You can use this default VRF to mapping through the SD-Routing Cloud OnRamp branch connect. You cannot use any other VPN/VRF for mpping. Along with SD-Routing soluction, you can have multiple VPN mapping for SD-WAN solution. Both the Cisco SD-WAN and Cisco SD-Routing connection can co-exist.

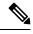

Note

A branch site can have more than one branch endpoint connecting to the cloud.

### Benefits of Cloud OnRamp for SD-Routing Devices

SD-Routing Cloud OnRamp supports secure cloud connectivity for the cloud workloads deployed in AWS or Azure using SD-Routing devices through Multicloud workflows.

#### Prerequisites for Cloud onRamp

The following are the prerequisites for Cloud onRamp:

- The branch site should be in reachable state and the status should be In-Sync.
- The branch site should have one of these boot level licenses:
  - network-advantage

- network-essentials
- network-premier

Otherwise, when you attach the site, the IPSec tunnel configurations will not get applied.

- Interface should have a public IP address assigned that is reachable from AWS TGW or Azure vHub, or NAT on the branch device. Otherwise, the tunnel will not be formed between the branch site and AWS TGW or Azure vHub.
- SD-routing branch should be deployed using or ported to Config-Group.
  - Refer to Onboarding the Existing Devices, on page 3 and Onboarding the New SD-Routing Device Using Config Group Automated Workflow, on page 4 sections to On-board or to get SD-Routing device compatible to use the Cloud onRamp feature.

#### Limitations

• Cloud OnRamp does not support peering between the TGWs in different regions.

#### Configure AWS Integration on SD-Routing Devices

This section explains the workflows to onboard the SD-Routing devices for features:

- Onboarding the existing devices:
  - Converting the existing Autonomous Device to SD-Routing device and use the Cloud onRamp feature
  - Converting the existing Non-config group based SD-Routing devices to use Cloud onRamp feature
- · Onboarding new SD-Routing device using Config Group Automated Workflow

#### **Onboarding the Existing Devices**

To onboard the existing devices, perform these steps:

**Step 1** To deploy or convert the existing autonomous device to SD-Routing device manually, follow the instruction provided in the section Onboarding the Devices Manually.

Or

**Step 2** To deploy SD-Routing device using the Quick Connect Workflow follow the instruction provided in the section Onboarding the SD-Routing Devices Using Bootstrap.

Pre-requisities:

**Step 3** To port the SD-Routig device to Configuration Group, do the following:

**Note** The devices from steps 1 and 2 should have following pre-requisities taken care before proceeding further:

- Log into the deivce using the username and password (admin/admin).
- At the command prompt, configure the license boot level network-advantage addon dna-advantage command.

• Save the configuration and reboot the device. Ensure that the device is in-sync under Configuration Devices in Cisco SD-WAN Manager.

- a) From Cisco IOS XE Catalyst SD-WAN Manager menu, choose Configuration > Configuration Groups > Add CLI based Configuration Group
- b) In the Add CLI Group pop-up dialog box, enter the configuration group name.
- c) Click the **Solution Type** drop-down list and select the solution type as **sd-routing** for the SD-Routing devices.
- d) In the **Description** field, enter the description.
- e) Click Create.

The new configuration group page is displayed with the Feature Profiles and Associated Device tabs.

- f) Click Load Running Config from Reachable Device from the drop-down list and select the System-IP of the device for which you want to build the configuration. You can edit the configuration based on the requirement in the Preview text box.
- g) Copy the configuration that is loaded in the **Configuration Preview** text box and save it in your system as a text file.
- **Step 4** To add the Configuration Group on the SD-routing device, do the following:
  - a) From Cisco SD-WAN Manager menu, choose Configuration > Configuration Groups > Add Configuration Group > Create SD-Routing Config.
  - b) In the Name field, enter a name for the configuration group.
  - c) In the **Description** field, enter the description.
  - d) Click Create SD-Routing Config.
  - e) In the **Configuration Group Created** pop-up dialog box, click the **No**, I will Do It Later option.
  - f) From the What's Next? section, click Go to Configuration Groups.
  - g) Click (...) adjacent to the configuration group name and choose Edit.
  - h) Click on the Cli profile under Feature Profiles and select Unconfigured.
  - i) Click Create New.
  - j) Enter an unique name. Copy and paste the configuration that is saved as a text file.
  - k) Click Save.
- **Step 5** Click on Associate Devices and select the Site ID for the SD-routing device and proceed with association.
- **Step 6** Click on the deployment status link and ensure that the deployent is successful.
- **Step 7** Check the following details in the **Configuration** > **Devices** page.
  - Device Status The status of the device should be In Sync
  - Managed By The respective SD-Routing Config Group created in Step 4a.
- **Step 8** To verify the status, use the **show sd-routing connections summary** command.

#### **Onboarding the New SD-Routing Device Using Config Group Automated Workflow**

To onboard the new SD-Routing device using Config Group automated workflow, perform these steps:

# Step 1 From Cisco SD-WAN Manager menu, choose Configuration > Configuration Groups > Add Configuration Group > Create SD-Routing Config.

- **Step 2** In the Name field, enter a name for the configuration group.
- **Step 3** In the **Description** field, enter the description.

- Step 4 Click Create SD-Routing Config.
- Step 5 In the Configuration Group Created pop-up dialog box, click the No, I will Do It Later option.
- Step 6 From the What's Next? section, click Go to Configuration Groups.
- Step 7 Click (...) adjacent to the configuration group name and choose Edit.
- Step 8 Click on the Cli profile under Feature Profiles and select Unconfigured.
- Step 9 Click Create New.
- Step 10 Configure the basic Cnfiguration Group.

This example shows the minimum CLIs for the Config Group.

|         | Configurations:                                                                                                    |  |  |
|---------|----------------------------------------------------------------------------------------------------|--|--|
|         | sd-routing                                                                                                    |  |  |
|         | organization-name CSRQA20231024                                                                                                    |  |  |
|         | site-id 1<br>system-ip 4.7.8.9                                                                                                    |  |  |
|         | vbond ip 44.226.182.48                                                                                                    |  |  |
|         | vbond port 12346                                                                                                    |  |  |
|         | wan-interface GigabitEthernet1<br>!                                                                                                    |  |  |
|         | :<br>interface GigabitEthernet1                                                                                                    |  |  |
|         | no shutdown                                                                                                    |  |  |
|         | negotiation auto<br>ip address dhcp                                                                                                    |  |  |
|         | exit                                                                                                    |  |  |
|         | interface GigabitEthernet2                                                                                                    |  |  |
|         | no shutdown<br>negotiation auto                                                                                                    |  |  |
|         | ip address dhcp                                                                                                    |  |  |
|         | exit                                                                                                    |  |  |
|         | ip domain lookup                                                                                                    |  |  |
|         | license boot level network-advantage addon dna-advantage<br>no logging console                                                                                                    |  |  |
| Step 11 | Click Save.                                                                                                    |  |  |
| Step 12 | Click on Associate Devices > Associate Devices.                                                                                                    |  |  |
| Step 13 | Choose <b>Unassigned</b> and select one UUID.                                                                                                    |  |  |
| Step 14 | Click Save.                                                                                                    |  |  |
| Step 15 | You can provision the device with the respective Sytem IP, Site ID, and Host name.                                                                                                    |  |  |
| Step 16 |                                                                                                    |  |  |
| Step 17 | Click <b>Deploy</b> ,                                                                                                    |  |  |
| Step 18 | Click on the deployment status link and ensure that the deployent is successful.                                                                                                    |  |  |
| Step 19 | <b>19</b> Go to <b>Configuration</b> > <b>Devices</b> > against the uuid three dots click "generate bootstrap " enter the wan interface r (eg: GigabitEthernet1) and genreta the bootstrap |  |  |
| Step 20 | Click () adjacent to the UUID name and click Generate bootstrap.                                                                                                    |  |  |
| Step 21 | In the WAN Interface field, enter interface name a GigabitEthernet1 and generate the bootstrap.                                                                                            |  |  |
| Step 22 | Use the bootstrap to deploy the Cisco 8000v instance against the respective AMI in AWS console and assign the publi IP to the WAN interface.                                               |  |  |
| Step 23 | Click on the deployment status link and ensure that the deployent is successful.                                                                                                    |  |  |
| Step 24 | Check the following details in the <b>Configuration</b> > <b>Devices</b> page.                                                                                                    |  |  |

- Device Status The status of the device should be In Sync
- Managed By The respective SD-Routing Config Group created in Step 1.

**Step 25** To verify the status, use the **show sd-routing connections summary** command.

#### **Create AWS Cloud Account**

To create the AWS cloud account, follow these steps:

- Step 1 From the Cisco SD-WAN Manager menu, choose Configuration > Cloud OnRamp for Multicloud. The Cloud OnRamp for Multicloud dashboard displays.
- **Step 2** Click **Associate Cloud Account** in the Setup pane. Note the external Id from the **Associate Cloud Account** page.
- **Step 3** In the **Cloud Provider** field, choose Amazon Web Services from the drop-down list.
- **Step 4** Enter the account name in the **Cloud Account Name** field.
- **Step 5** (Optional) Enter the description in the **Description** field.
- **Step 6** In Use for Cloud Gateway, choose Yes if you want to create cloud gateway in your account, or choose No.
- **Step 7** Choose the authentication model you want to use in the field **Login in to AWS With**.
  - Key

#### • IAM Role

If you choose the **Key** model, then provide **API Key** and **Secret Key** in the respective fileds.

Or

If you choose the **IAM Role** model, then create an IAM role with Cisco SD-WAN Manager provided **External ID**. Note the displayed external Id from the window and provide the **Role ARN** value that is available when creating an IAM role.

Starting from Cisco IOS XE Catalyst SD-WAN Release 17.4.1a, to create an IAM role, you must enter the External Idprovided by Cisco SD-WAN Manager into a policy by using the AWS Management Console. Do the following:

- a. Attach an IAM Role to an existing Cisco SD-WAN Manager EC2 instance.
  - 1. See the Creating an IAM role (console) topic of AWS documentation to create a policy. In the AWS Create policy wizard, click JSON and enter the following JSON policy document.

```
{
  "Version": "2012-10-17",
  "Statement": [{
    "Sid": "VisualEditor0",
    "Effect": "Allow",
    "Action": "sts:AssumeRole",
    "Resource": "*"
    }
]
```

}

}

- See the Easily Replace or Attach an IAM Role to an Existing EC2 Instance by Using the EC2 Console blog of AWS Security Blog for information about creating an IAM role and attaching it to the Cisco SD-WAN Manager EC2 instance based on the policy created in Step 1.
  - **Note** On the **Attach permissions policy** window, choose the AWS managed policy that you created in Step 1.
  - **Note** The following set of permissions are allowed:
    - AmazonEC2FullAccess
    - IAMReadOnlyAccess
    - AWSNetworkManagerFullAccess
    - AWSResourceAccessManagerFullAccess

For more information on creating an AWS IAM Role, refer Creating an AWS IAM Role.

- **b.** Create an IAM role on an AWS account that you want to use for the multicloud environment.
  - 1. See the Creating an IAM role (console) topic of AWS Documentation and create an IAM role by checking **Require external ID** and pasting the external Id that you noted in Step 2.
  - 2. See the Modifying a role trust policy (console) topic of AWS Documentation to change who can assume a role.

In the IAM Roles window, scroll down and click the role you created in the previous step.

In the **Summary** window, note the **Role ARN** that is displayed at the top.

Note You can enter this role ARN value when you choose the authentication model as IAM role in Step 7.

- 3. After modifying the trust relationship, click **JSON** and enter the following JSON document. Save the changes.
  - Note The account Id in the following JSON document belongs to the Cisco SD-WAN Manager EC2 instance.

**Step 8** Click **Add**. To view or update cloud account details, click ... on the Cloud Account Management page. You can also remove the cloud account if there are no associated host VPC tags or cloud gateways.

#### **Configure Cloud Global Settings**

To configure cloud global settings for AWS, peform these stpes:

- Step 1
   From the Cisco SD-WAN Manager menu, choose Configuration > Cloud OnRamp for Multicloud. Click Cloud
   Global Settings in the Setup pane. The Cloud Global Settings window appears.
- Step 2 In the Cloud Provider field, choose Amazon Web Services.
- **Step 3** Click Cloud Gateway Solution drop-down list to choose the Transit Gateway–Branch-connect.
  - Transit Gateway–Branch-connect—Allows connectivity of different SD-Routing devices to VPCs in the cloud through the transit gateway that is instantiated in the AWS cloud. This option uses the AWS VPN connection (IPSec) approach.
- **Step 4** In the **Cloud Gateway BGP ASN Offset** field, enter the value.
- **Step 5** Choose the **Intra Tag Communication**. The options are **Enabled** or **Disabled**
- Step 6 Choose the **Program Default Route in VPCs towards TGW/Core**. The options are **Enabled** or **Disabled**.
- **Step 7** Enable or disable the **Enable Periodic Audit** field by clicking **Enabled** or **Disabled**.

If you the enable periodic audit, Cisco SD-WAN Manager triggers an automatic audit every two hours. This automatic audit takes place in the background, and a discrepancies report is generated.

**Step 8** Enable or disable the **Enable Auto Correct** field by clicking **Enabled** or **Disabled**. If you enable the auto correct option, after every periodic audit is triggered, all the recoverable issues that are discovered are auto corrected.

Step 9 Click Add or Update.

#### **Discover Host Private Networks**

You can discover host VPCs in all the accounts across all the respective regions of the account that are available. When the **Host VPC Discovery** is invoked, the discovery of the VPCs is performed without any cache.

To discover the host private networks, peform these steps:

 Step 1
 From the Cisco SD-WAN Manager menu, choose Configuration > Cloud OnRamp for Multicloud. Click Host Private Networks under Discover. The Discover Host Private Networks window appears with the list of available VPCs.

The host VPC table includes the following columns:

- Cloud Region
- · Account Name
- Host VPC Name
- Host VPC Tag
- Account ID

#### • Host VPC ID

Click a column to sort the VPCs, as required.

- **Step 2** Click the **Region** drop-down list to select the VPCs based on particular region.
- **Step 3** Click **Tag Actions** to perform the following actions:
  - Add Tag group the selected VPCs and tag them together.
  - Edit Tag migrate the selected VPCs from one tag to another.
  - Delete Tag remove the tag for the selected VPCs.

A number of host VPCs can be grouped under a tag. All VPCs under the same tag are considered as a singular unit.

#### **Create a Cloud Gateway**

Cloud gateway is an instantiation of Transit VPC (TVPC) and transit gateway in the cloud. To create a cloud gateway, perform the following steps:

- Step 1
   From the Cisco SD-WAN Manager menu, choose Configuration > Cloud OnRamp for Multicloud. Click Create

   Cloud Gateway under Manage. The Manage Cloud Gateway Create window appears.
- **Step 2** In the **Cloud Provider** field, choose Amazon Web Services from the drop-down list.
- **Step 3** In the Cloud Gateway Name field, enter the cloud gateway name.
- **Step 4** (Optional) In the **Description**, enter the description.
- **Step 5** Choose the account name from the **Account Name** drop-down list.
- **Step 6** Choose the region from the **Region** drop-down list.
- **Step 7** Click **Add** to create a new cloud gateway.

#### **Attaching Sites**

To attach sites to a cloud gateway, perform these steps:

 Step 1
 From the Cisco SD-WAN Manager menu, choose Configuration > Cloud OnRamp for Multicloud > Gateway

 Management under Manage. The Cloud Gateway window appears. A table displays the list of cloud gateways with cloud account name, ID, cloud type, transit gateway.

For each of the cloud gateways, you can view, delete, or attach more sites.

- **Step 2** For the desired cloud gateway, click (...) and choose **Cloud Gateway**.
- Step 3 Click Attach SD-Routing.
- Step 4 Click Attach Sites.
- Step 5 Click Next. The Attach Sites Select Sites window appears. The table shows the sites with the selected WAN interface.
- **Step 6** Choose one or more sites from **Available Sites** and move them to **Selected Sites**.
- Step 7 Click Next.

| Step 8  | On the Attach Sites - Site Configuration window, enter the Tunnel Count. The tunnel count ranges from 1 to 8 and each tunnel gives a bandwidth of 2.5 Gbps.                                     |
|---------|----------------------------------------------------------------------------------------------------|
| Step 9  | On <b>Attach Sites - Select Interface</b> window, enter the details of the Interface . This interface is used to form the tunnel to TGW.                                                        |
|         | we provide                                                                                                    |
| Step 10 | For the Accelerated VPN option, choose Enabled or Disabled. AWS Global Accelerator helps in optimized connectivity to the cloud.                                                                |
| Step 11 | For the <b>Use selected interface as Preferred Path</b> option, chose <b>Enabled</b> or <b>Disabled</b> . Multicloud workflow will configure the selected WAN interface as the default path.    |
| Step 12 | Click Next.                                                                                                    |
| Step 13 | Click <b>Save and Exit</b> . If the configuration is successful, you see a message that indicates that the branch devices are successfully attached.                                            |
| Step 14 | To verify the status of the device, use the show running cofig command.                                                                                                    |
| Step 15 | To view the status of the configuration, from the Cisco SD-WAN Manager menu, choose <b>Configuration</b> > <b>Configuration Groups</b> > <b>Feature Profile</b> and click <b>View Details</b> . |
|         |                                                                                                    |

#### **Detaching Sites**

To detach sites to a cloud gateway, perform these steps:

- Step 1
   From the Cisco SD-WAN Manager menu, choose Configuration > Cloud OnRamp for Multicloud >Cloud Gateways.

   A table displays the list of cloud gateways with cloud account name, ID, cloud type, transit gateway.
- **Step 2** For the desired cloud gateway, click ... and choose **Cloud Gateway**.
- Step 3 Click Attach SD-Routing.
- **Step 4** Choose one or more sites from **Available Sites** and click **Detach Sites**.

The Are you sure you want to detach sites from cloud gateway? window appears.

Step 5 Click OK.

The sites attached to a cloud gateway are detached.

Step 6To view the status of the configuration, from the Cisco SD-WAN Manager menu, choose Configuration> ConfigurationGroups> Feature Profile and click View Details.

#### **Editing a Site**

To edit a site, perform these steps:

- Step 1From the Cisco SD-WAN Manager menu, choose Configuration > Cloud OnRamp for Multicloud >Cloud Gateways.<br/>A table displays the list of cloud gateways with cloud account name, ID, cloud type, transit gateway.
- **Step 2** For the desired cloud gateway, click ... and choose **Cloud Gateway**.
- Step 3 Click Edit Site Details.
- **Step 4** In the Edit Sife Details dialog box, enter the tunnel count.

- Step 5Enable or disable the Accelerated VPN field. By default, this field is Enabled.
- Step 6 Enable or disable the Use Select Interface as Preferred path field. By default, this field is Enabled.
- Step 7 Click Submit.

#### **Intent Management - Connectivity**

Mapping workflow in Cisco SD-WAN Manager enables connectivity between Cisco Catalyst SD-Routing VPNs (segment) and VPCs, and VPCs to VPCs. VPCs are represented based on the tags.

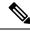

```
Note
```

The SD-Routing branch device can have only the Default VRF. You can use this default VRF to mapping through the SD-Routing Cloud OnRamp branch connect. You cannot use any other VPN/VRF for mpping. Along with SD-Routing soluction, you can have multiple VPN mapping for SD-WAN solution. Both the Cisco SD-WAN and Cisco SD-Routing connection can co-exist.

When the system records the intent for connectivity, mapping is realized in cloud in regions where cloud gateway is present. Mapping intents can be entered without cloud gateways being present in different regions. The user mapping intent is preserved and realized when a new cloud gateway or mapping change is discovered. As and when cloud gateways get instantiated in different regions, the mapping intents are realized in those regions. Similarly, tagging operations can influence the mapping in different regions as well and mappings as per the tags are realized in the cloud.

In the Cloud OnRamp for Multicloud dashboard, click **Connectivity** under **Management**. The **Intent Management - Connectivity** window appears. The window displays the connectivity status with the following legends:

- Blank Editable
- · Grey color System Defined
- Blue color Intent Defined
- · Green color Intent Realized
- Red color Intent Realized With Errors

On the Connectivity window, you can:

- View the changes in connectivity as required.
- Filter and sort.
- · Define the connectivity independent of cloud gateways in different regions.
- Realize the connectivity in regions wherever cloud gateways are present.

## Azure Virtual WAN Hub Integration with Cisco SD-Routing

The integration of the Cisco Catalyst SD-Routing solution with Azure virtual WAN enhances Cloud OnRamp for Multicloud deployments and enables configuring Cisco VPN Gateway as a network virtual appliance in Azure Virtual WAN Hubs.

This integration simplifies the consumption model for cloud services because it eliminates the need to create a transit virtual network (VNet) and you can control your host VNet connectivity directly through the Azure Virtual WAN Hub. Azure Virtual WAN is a networking service that provides optimized and automated branch-to-cloud connectivity through Microsoft Azure. It enables you to connect and configure SD-Routing branch devices that can communicate with Azure. Configuring VPN Gateway inside Azure virtual hubs provides higher speeds and bandwidth and overcomes the speed and bandwidth limitation of using transit VNets.

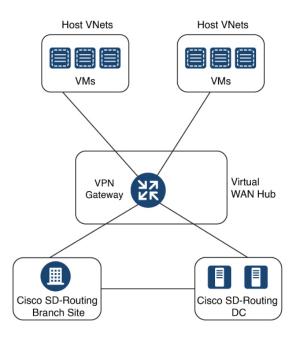

## **How Virtual WAN Hub Integration Works**

The connection between the SD-Routing branches and a public-cloud application is provided by an Azure VPN Gateway that is configured inside the Azure Virtual WAN hub as part of Cloud OnRamp for Multicloud SD-Routing workflow for Azure.

The Cloud OnRamp for Multicloud flow in Cisco SD-WAN Manager discovers your existing VNets in geographical cloud regions and allows you to connect select VNets to the overlay network. In such a scenario, Cloud OnRamp for Multicloud allows simple integration between legacy public-cloud connections and the Cisco Catalyst SD-Routing network.

A configuration wizard in Cisco SD-WAN Manager automates the bring-up of the Azure Virtual WAN Hub to connect with your public cloud account. The wizard also automates the connections between public-cloud applications and the users of those applications at branches in the overlay network. Using tags, Cisco SD-Routing Manager enables you to map the service default-VRF in your branches with specific VNets in your public cloud infrastructure.

#### **VNet to VPN Mapping**

The Intent Management workflow in Cisco SD-WAN Manager enables connectivity between Cisco SD-Routing default VRF (branch networks) and VNets, and VNets to VNets. You can enable both SD-Routing and SD-WAN connectivity mapping. When you enable the SD-WAN VPN, the SD-Routing VRF gets enabled by default. VNets are represented by tags created under the Discover workflow for Cloud OnRamp for

Multicloud. When you create VNet tags within an Azure region, mapping is automatically created based on the other VNets and VPNs that share the same tag.

When Cisco SD-WAN Manager records the intent for connectivity, mapping is realized in cloud in regions where the cloud gateway is present. Mapping intents can be entered without cloud gateways being present in different regions. Your mapping intent is preserved and realized when a new cloud gateway or mapping change is discovered. As and when cloud gateways get instantiated or discovered in different regions, the mapping intents are realized in those regions. Similarly, tagging operations can influence the mapping in different regions as well and mappings as per the tags are realized in the cloud.

## **Components of Azure Virtual WAN Integration Workflow**

A cloud gateway to connect your branches and data centers to the public cloud infrastructure is a logical object that hosts Azure Virtual Hub VPN Gateways. It comprises Azure Resource Groups, Azure Virtual WAN, Azure VPN Gateway, and Azure Virtual WAN Hub.

#### **Resource Groups**

All Azure networking resources belong to a resource group and resource groups are created under Azure subscriptions. For Azure cloud gateways, Azure virtual WAN, and Azure Virtual WAN Hub are created under a resource group.

The first step to create an Azure cloud gateways is therefore to create a resource group.

After a resource group is created, you can configure Azure Virtual WAN.

#### **Azure Virtual WAN**

Azure Virtual WAN is the backbone of the Azure networking service. It's created under an existing Azure resource group. An Azure Virtual WAN can contain multiple Azure virtual hubs within it, as long as each virtual hub belongs to a different Azure region. Only one virtual hub per Azure region is supported.

After a virtual WAN has been defined under a resource group in a region, the next step is to create an Azure Virtual WAN Hub.

#### **Azure Virtual WAN Hubs**

The Azure virtual WAN Hub manages the core connectivity between your default VRF sites and VPN Gateways and VNets. Once a virtual hub is created, the VPN Gateway can be integrated into the Azure networking service.

### **Prerequisites for Azure**

- Minimum supported releases: Cisco IOS XE Catalyst SD-Routing Release 17.13.1.
- Azure cloud account details.
- Subscription to Azure Marketplace.
- Cisco SD-WAN Manager must be connected to the internet and must be able to communicate with Microsoft Azure to authenticate your Azure account.

## Limitations for Azure SD-Routing Cloud OnRamp

- Only one VPN gateway can be created for each region. However, you can create multiple NVA based cloud gateways in a single region.
- Only one resource group is permitted on the Cisco SD-WAN Manager.
- We cannot have a combination of VPN gateway and NVA based Cloud gateways in the same region.
- Audit cannot be executed when you have only VPN gateways. Audit can be executed only when you have at least one NVA based cloud gateway.

## **Configure Azure Virtual WAN Hubs for SD-Rourting**

Use the Cloud OnRamp for Multicloud workflow in Cisco SD-WAN Manager to create Azure virtual WAN hubs to connect your Cisco Catalyst SD-Routing branche Sites to the applications in your private networks or Host VNets. To configure an Azure virtual WAN hub, perform the following tasks:

#### Associate your Account with Cisco SD-WAN Manager

To associate your account with Cisco SD-WAN Manager, perform these steps:

- **Step 1** From the Cisco SD-WAN Manager menu, choose **Configuration** > **Cloud OnRamp for Multicloud**.
- Step 2 Under Setup, click Associate Cloud Account.
- **Step 3** In the **Cloud Provider** field, choose **Microsoft Azure** from the drop-down list.
- **Step 4** Enter the requested information:

| Field                  | Description                                                                                                    |
|------------------------|----------------------------------------------------------------------------------------------------|
| Cloud Account Name     | Enter a name for your Azure subscription.                                                                                                    |
| Description (optional) | Enter a description for the account. This field is optional.                                                                                                    |
| Use for Cloud Gateway  | Choose <b>Yes</b> to create a cloud gateway in your account. The option <b>No</b> is chosen by default.                                                                                    |
| Tenant ID              | Enter the ID of your Azure Active Directory (AD). To find<br>the tenant ID, go to your Azure Active Directory and click<br><b>Properties</b> .                                             |
| Subscription ID        | Enter the ID of the Azure subscription you want to use as part of this workflow.                                                                                                    |
| Client ID              | Enter your existing Azure application ID. See Azure<br>documentation for more information on how to register an<br>application in Azure AD, get the client ID and secret key,<br>and more. |
| Secret Key             | Enter the password associated with the client ID.                                                                                                    |

Step 5 Click Add.

### Add and Manage Global Cloud Settings

To add and manage the global cloud settings, perform these steps:

| Step 1  | On the Cloud OnRamp for Multicloud window, click Cloud Global Settings in the Setup area.                                                                                                    |  |  |
|---------|----------------------------------------------------------------------------------------------------|--|--|
| Step 2  | In the Cloud Provider field, choose Microsoft Azure from the drop-down list.                                                                                                    |  |  |
| Step 3  | To edit global settings, click Edit.                                                                                                    |  |  |
| Step 4  | To add global settings, click Add.                                                                                                    |  |  |
| Step 5  | In the <b>Software Image</b> field, choose the software image of the WAN edge device to be used in the Azure Virtual Hub.                                                                                                    |  |  |
| Step 6  | In the SKU Scale field, from the drop-down list, choose a scale based on your capacity requirements.                                                                                                    |  |  |
| Step 7  | In the <b>IP Subnet Pool</b> field, specify the IP subnet pool to be used for the Azure virtual WAN hub. A subnet pool needs prefixes between /16 and /24.                                                                                                    |  |  |
| Step 8  | In the <b>Autonomous System Number</b> field, specify the ASN to be used by the cloud gateway for eBGP peering with the virtual hub.                                                                                                    |  |  |
| Step 9  | For the <b>Push Monitoring Metrics to Azure</b> field, choose <b>Enabled</b> or <b>Disabled</b> . If you choose <b>Enabled</b> , the cloud gateway metrics associated with your Azure subscription are sent to the Microsoft Azure Monitoring Service portal periodically. These metrics are sent in a format prescribed by Microsoft Azure for all NVA vendors. |  |  |
| Step 10 | Enable or disable the <b>Advertise Default route to Azure Virtual Hub</b> field. By default, this field is <b>Disabled</b> . If you click <b>Enabled</b> , the internet traffic from the virtual network is redirected through Cisco Catalyst SD-WAN branches.                                                                                                   |  |  |
| Step 11 | Enable or disable the Enable Periodic Audit field by clicking Enabled or Disabled.                                                                                                    |  |  |
|         | If you the enable periodic audit, Cisco SD-WAN Manager triggers an automatic audit every two hours. This automatic audit takes place in the background, and a discrepancies report is generated.                                                                                                    |  |  |
| Step 12 | Enable or disable the <b>Enable Auto Correct</b> field by clicking <b>Enabled</b> or <b>Disabled</b> . If you enable the auto correct option, after every periodic audit is triggered, all the recoverable issues that are discovered are auto corrected.                                                                                                    |  |  |
| Step 13 | Click Add or Update.                                                                                                    |  |  |

### **Create and Manage Cloud Gateways**

Creation of cloud gateways involves the instantiation or discovery of Azure Virtual WAN Hub and two Cisco VPN Gateways within the hub.

To create and manage the cloud gateways, perform these steps:

| Step 1 | From the Cisco SD-WAN | Manager menu, choose | <b>Configuration</b> > Cloud | OnRamp for Multicloud |
|--------|-----------------------|----------------------|------------------------------|-----------------------|
|--------|-----------------------|----------------------|------------------------------|-----------------------|

- Step 2 Under Manage, click Create Cloud Gateway
- Step 3 In the Cloud Provider field, choose Microsoft Azure from the drop-down list.
- **Step 4** In the **Cloud Gateway Name** field, enter the name of your cloud gateway.
- **Step 5** (Optional) In the **Description** field, enter a description for the cloud gateway.
- **Step 6** In the Account Name field, choose your Azure account name from the drop-down list.

|         | Note . You        | can have only one Azure account.                                                                                                    |
|---------|-------------------|----------------------------------------------------------------------------------------------------|
| Step 7  | In the <b>Reg</b> | ion field, choose an Azure region from the drop-down list.                                                                                                    |
|         | Note              | You have only one VPN gateway in a region. When you have a VPN gateway in a region, you cannot have a NVA gateway in the same region.                                                                  |
| Step 8  | In the <b>Res</b> | ource Group field, either choose a resource group from the drop-down list, or choose Create New.                                                                                                    |
|         | Note              | If you choose to create a new Resource Group, you have to delete all the existing cloud gateways. Also, you need to create a new Azure Virtual WAN and a Azure Virtual WAN hub in the next two fields. |
| Step 9  |                   | <b>ual WAN</b> field, choose a Azure Virtual WAN from the drop-down list. Alternatively, click <b>Create New</b> to w Azure Virtual WAN.                                                               |
| Step 10 |                   | ual HUB field, choose an Azure Virtual WAN Hub from the drop-down list. Alternatively, click Create eate a new Azure Virtual WAN Hub.                                                                  |
| Step 11 | In the Solu       | tion Type field, choose a Cisco vHub With VPN from the drop-down list.                                                                                                    |
| Step 12 | In the SKU        | J Scale Unit Size field, choose SKU scale unit size from the drop-down list.                                                                                                    |
| Step 13 | Click Add         | . to deploy the VPN gateway.                                                                                                    |

## Attaching a Site

To attach sites to a cloud gateway, perform these steps:

| Step 1  | From the Cisco SD-WAN Manager menu, choose <b>Configuration</b> > <b>Cloud OnRamp for Multicloud</b> > <b>Cloud Gateways</b> .<br>A table displays the list of cloud gateways with cloud account name, ID, cloud type, transit gateway. |  |  |
|---------|----------------------------------------------------------------------------------------------------|--|--|
|         | For each of the cloud gateways, you can view, delete, or attach more sites.                                                                                                    |  |  |
| Step 2  | For the desired cloud gateway, click and choose Cloud Gateway.                                                                                                    |  |  |
| Step 3  | Click Attach SD-Routing.                                                                                                    |  |  |
| Step 4  | Click Attach Sites.                                                                                                    |  |  |
| Step 5  | Click Next. The Attach Sites - Select Sites window appears. The table shows the sites with the selected WAN interface.                                                                                                    |  |  |
| Step 6  | Choose one or more sites from Available Sites and move them to Selected Sites.                                                                                                    |  |  |
| Step 7  | Click Next.                                                                                                    |  |  |
| Step 8  | On the <b>Attach Sites - Site Configuration</b> window, enter the <b>Tunnel Count</b> . The tunnel count is 1 and it gives a bandwidth of 2.5 Gbps.                                                                                     |  |  |
| Step 9  | For the <b>Use selected interface as Preferred Path</b> option, chose <b>Enabled</b> or <b>Disabled</b> . Multicloud workflow will configure the selected WAN interface as the default path.                                            |  |  |
| Step 10 | Click Next.                                                                                                    |  |  |
| Step 11 | Click <b>Save and Exit</b> . If the configuration is successful, you see a message that indicates that the branch devices are successfully attached.                                                                                    |  |  |
| Step 12 | To verify the status of the device, use the show running cofig command.                                                                                                    |  |  |
| Step 13 | To view the status of the configuration, from the Cisco SD-WAN Manager menu, choose <b>Configuration</b> > <b>Configuration</b><br><b>Groups</b> > <b>Feature Profile</b> and click <b>View Details</b> .                               |  |  |

### **Detaching Sites**

To detach sites to a cloud gateway, perform these steps:

| Step 1 | From the Cisco SD-WAN Manager menu, choose <b>Configuration</b> > <b>Cloud OnRamp for Multicloud</b> > <b>Cloud Gateways</b><br>A table displays the list of cloud gateways with cloud account name, ID, cloud type, transit gateway. |  |  |
|--------|----------------------------------------------------------------------------------------------------|--|--|
| Step 2 | For the desired cloud gateway, click and choose Cloud Gateway.                                                                                                    |  |  |
| Step 3 | Click Attach SD-Routing.                                                                                                    |  |  |
| Step 4 | Choose one or more sites from Available Sites and click Detach Sites.                                                                                                    |  |  |
|        | The Are you sure you want to detach sites from cloud gateway? window appears.                                                                                                    |  |  |
| Step 5 | Click OK.                                                                                                    |  |  |
|        | The sites attached to a cloud gateway are detached.                                                                                                    |  |  |
| Step 6 | To view the status of the configuration, from the Cisco SD-WAN Manager menu, choose <b>Configuration</b> > <b>Configuration</b><br><b>Groups</b> > <b>Feature Profile</b> and click <b>View Details</b> .                             |  |  |

## **Discover Host VNets and Create Tags**

After you create an Azure virtual hub, you can discover your host VNets in the region of the virtual hub. To discover the host VNets and create tags, perform these steps:

- **Step 1** From the Cisco SD-WAN Manager menu, choose **Configuration** > **Cloud OnRamp for Multicloud**.
- Step 2 In the Discover workflow, click Host Private Networks.
- **Step 3** In the **Cloud Provider** field, choose **Microsoft Azure**.
- **Step 4** Click the **Tag Actions** drop-down list to choose any of the following:

#### ul

- Add Tag: Create a tag for a VNet or a group of VNets.
- Edit Tag: Change the existing tag of a selected VNet.
- Delete Tag: Delete the tag for the selected VNet.

## Map VNets Tags and Branch Network VRF

To edit the VNet-VRF mapping for your Cisco Catalyst SD-Routing networks, follow these steps:

#### Before you begin

To enable VNet to VRF mapping, you select a set of VNets in one or multiple Azure regions and define a tag. You then select the default VRF that you want to map the VNets to using the same tags. Only a single set of VNets can be mapped to a single set of branch offices.

- **Step 1** From the Cisco SD-WAN Manager menu, choose **Configuration** > **Cloud OnRamp for Multicloud**.
- Step 2 Under, Intent Management click Connectivity.
- **Step 3** To define the intent, click **Edit**.
- **Step 4** Choose the cells that correspond to a VRF and the VNet tags associated with it, and click **Save**.

The **Intent Management - Connectivity** window displays the connectivity status between the branch VRF and the VNet tags they are mapped to. A legend is available at the top of the screen to help you understand the various statuses. Click any of the cells in the matrix displayed to get a more detailed status information, such as, Mapped, Unmapped, and Outstanding mapping.

#### **Rebalance VNets**

You can choose to redistribute VNets to load balance the existing VNets among all the cloud gateways in a region for a given tag at any time. You can reassign only the VNets with **Auto** option selected across cloud gateways. The VNets assignment is based on a load-balancing algorithm. As the rebalancing involves detachment and re-attachments of VNETs to cloud gateways, traffic disruption may occur. After rebalancing the VNets, you can view the revised mapping of VNETs to cloud gateways on the tagging page.

- Step 1 From the Cisco SD-WAN Manager menu, choose Configuration > Cloud OnRamp for Multicloud.
- Step 2 In Intent Management workflow, click Rebalance VNETS (Azure).
- **Step 3** In the **Cloud Provider** field, choose **Microsoft Azure**.
- **Step 4** In the **Region** field, choose an Azure region from the drop-down list.

**Note** For the Cisco 17.13.1 release, you can have only one VPN gateway for a region.

- **Step 5** In the **Tag Name** field, choose a tag from the drop-down list.
- Step 6 Click Rebalance.

# Feature Information for Cisco SD-Routing Cloud OnRamp for Multicloud

The following table provides release information about the feature or features described in this module. This table lists only the software release that introduced support for a given feature in a given software release train. Unless noted otherwise, subsequent releases of that software release train also support that feature.

Use Cisco Feature Navigator to find information about platform support and Cisco software image support. To access Cisco Feature Navigator, go to https://cfnng.cisco.com/. An account on Cisco.com is not required.

| Feature Name                                    | Releases                         | Feature Information                                                                                                    |
|-------------------------------------------------|----------------------------------|----------------------------------------------------------------------------------------------------|
| Cisco SD-Routing Cloud<br>OnRamp for Multicloud | Cisco IOS XE<br>Release 17.13.1a | Cisco SD-Routing Cloud OnRamp for Multicloud extends<br>enterprise WAN to public clouds. This multicloud solution<br>helps to integrate public cloud infrastructure into the Cisco<br>Catalyst SD-Routing devices. With these capabilities, the<br>devices can access the applications hosted in the cloud. |